# 遠隔授業のための受講者用準備案内

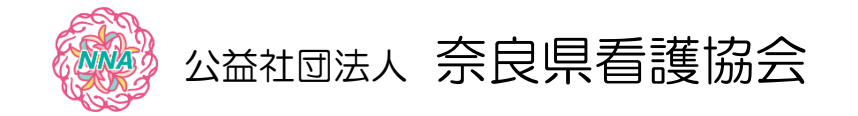

 $\Omega$ 

# 【受講者】

開催形式【オンライン】は、Zoom ミーティングにより実施します。

オンライン研修システム「manaable(マナブル)」にログインが必要です。

### ◆◇使用機器の事前準備をお願いします。

アプリのインストール並びに遠隔授業への参加はインターネット接続が必要です。 インターネット接続環境が不安定な場合は音声や動画がスムーズに配信されない 可能性があります。

有線 LAN や速度の速い安定した無線回線での接続が推奨されます。

#### 機材・環境

- ・パソコン 1人につき1台
	- OS Windows7 以降、macOS10.10 以降
	- CPU デュアルコア 2Ghz 以上(i3/i5/i7 または AMD と同等)
	- メモリ 4GB 以上
	- その他 マイクやカメラが内蔵されている。内蔵されていない場合は、 Web カメラ・マイク付きヘッドフォン等を接続する。
	- インターネット 長時間安定して映像・音声等の視聴が可能な通信環境

## ・タブレット、スマートフォン 1人につき1台

iOS iOS 11.0 以降 iPadOS 13 以降 Android 6.0x 以降

・静かな環境 受講に集中できる良い環境を工夫する

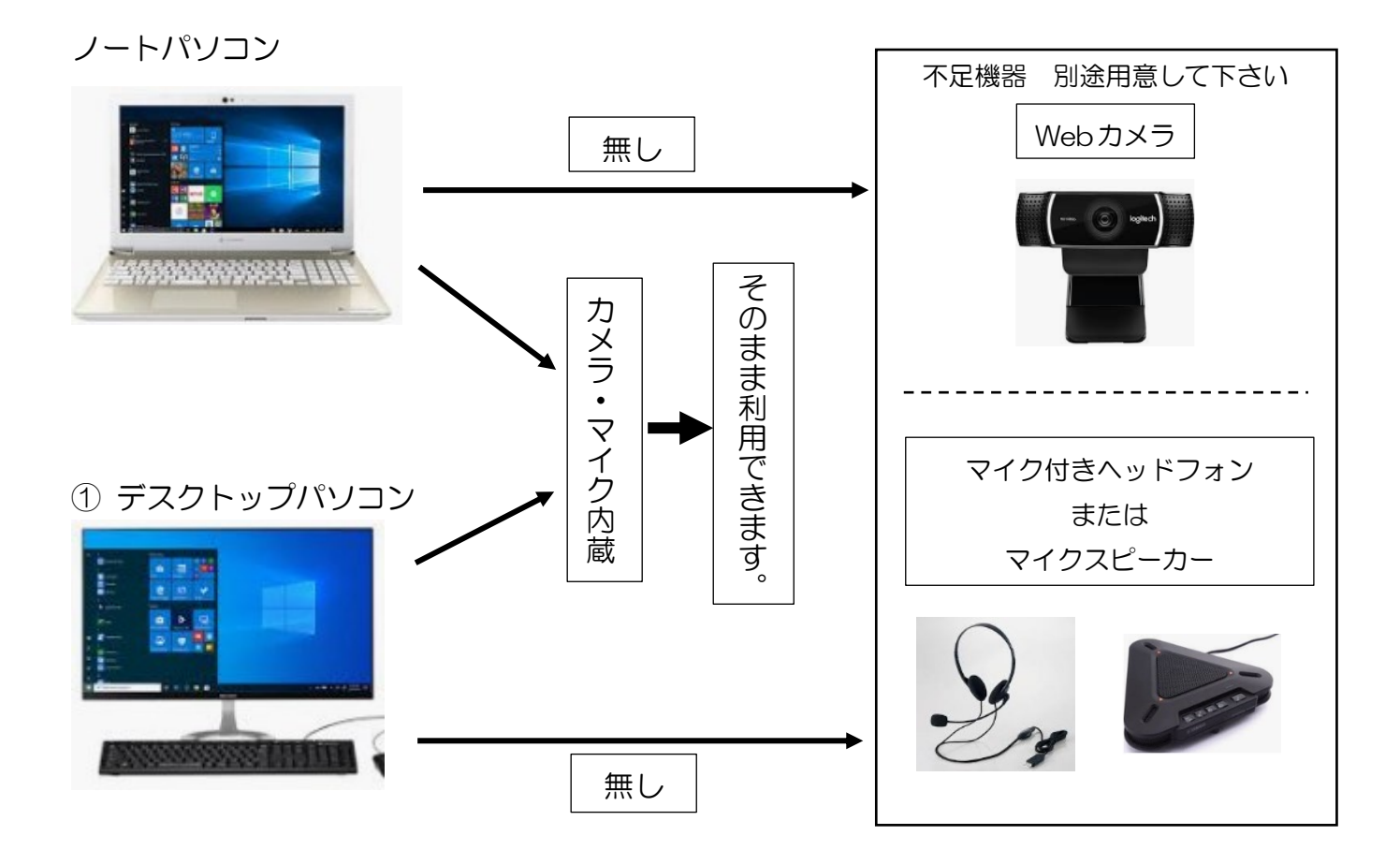

② タブレット・スマホ

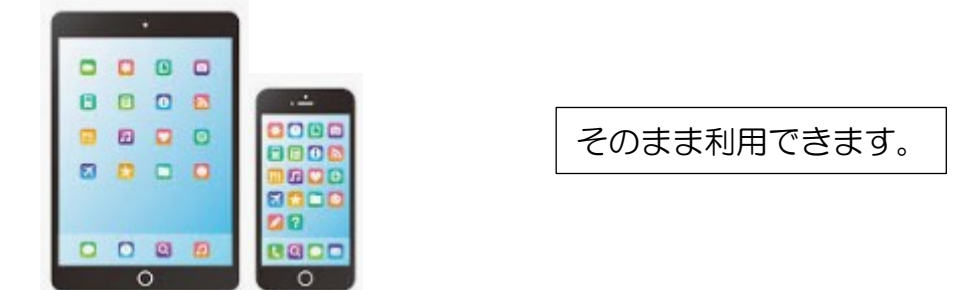

留意点

- ・「manaable(マナブル)」で出席・退席登録、受講をしていただきます。 パソコン等視聴機材は、1人1台準備してください。
- ・受講者側の通信環境や機器のトラブルは、対応しかねます。必ず事前に確認をお願いします。
- ・受講者本人が確認できない場合(本人の顔が映らない等)、受講証明証が発行できませんので ご了承ください。

# アプリのインストール

Web研修は、<Zoomミーティング>を利用して開催します。

下記の手順に沿って、事前に<Zoom>アプリのインストールを行ってください。 ※アプリのアカウント登録は必要ではありません。 受講の際は、最新版にしておいてください。

パソコン https://zoom.us/support/download

タブレット・スマートフォン 「Zoom-One Platform to Connect」

<Android> GooglePlay ストア ::: 第254 <:: OS> AppleStore

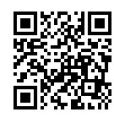

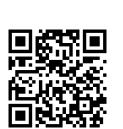

パソコンの場合

https://zoom.us/support/download

- 1. 上記URLにアクセスしていただくと、ZOOMのインストーラーが起動いたしますので、 デスクトップ上に保存してください。
- 2. デスクトップ上に保存された、下記をクリックいただき、インストールを開始してください。

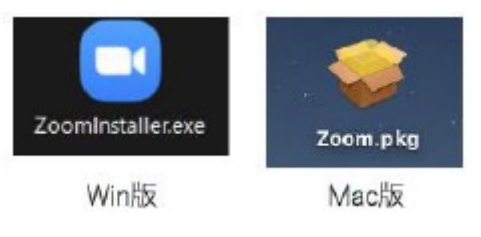

スマートフォン・タブレット端末の場合

下記より「zoom」を検索いただき「Zoom-One Platform to Connect」をインストールして ください。

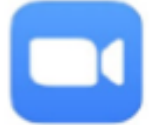

●Androidの場合GooglePlayストア

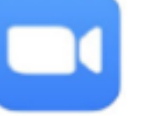

●iOSの場合AppleStore

デスクトップ上もしくは画面上にこのアイコンが表示されていれば、 インストールは完成です。

# 受講者の参加ステップ

◆◇受講時の注意事項◇◆

- ・「複数人での受講」はできません。申込者本人のみ視聴できます。
- ・不正行為が発見された場合は、直ちに退室していただきます。
- ・配布資料、スライド、音声、映像は著作権法で保護されています。 無断で複製(録画含む)・他者への再配布、録音・キャプチャ・スクリーンショット等・ SNS への投稿等は違法であり固く禁止します。
- ・研修会で知り得た個人情報(受講者氏名等)は口外しないでください。
- ・受講生に対し、チャットでお知らせする場合があります。
- ・受講者の機材・環境・Zoom のトラブルは、対応いたしかねます。

Zoom 入室への step

Step.1 manaable にログイン後、「自分の研修」から該当の研修を選びます。 受講するレッスンの右側に表示されている「受講する」ボタンをクリックしてく ださい。「受講」ボタンをクリックすると、「出席」ボタンが表示されます。 この「出席」ボタンをクリックすると、ブラウザに接続せれ Zoom のライブ配信 ツールが立ち上がります。

※注意事項※

「出席」ボタンをクリックできるのは、開催日時の 1 時間前からです。 それ以前には、表示されないのでご注意ください。

## Step.2 入室してください。

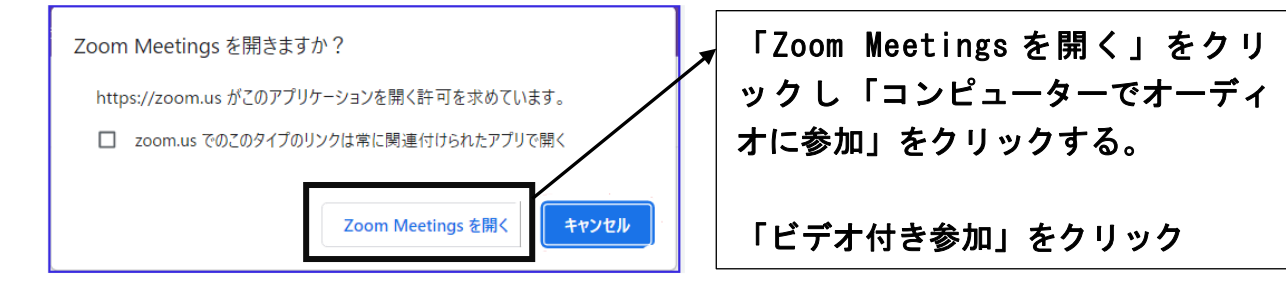

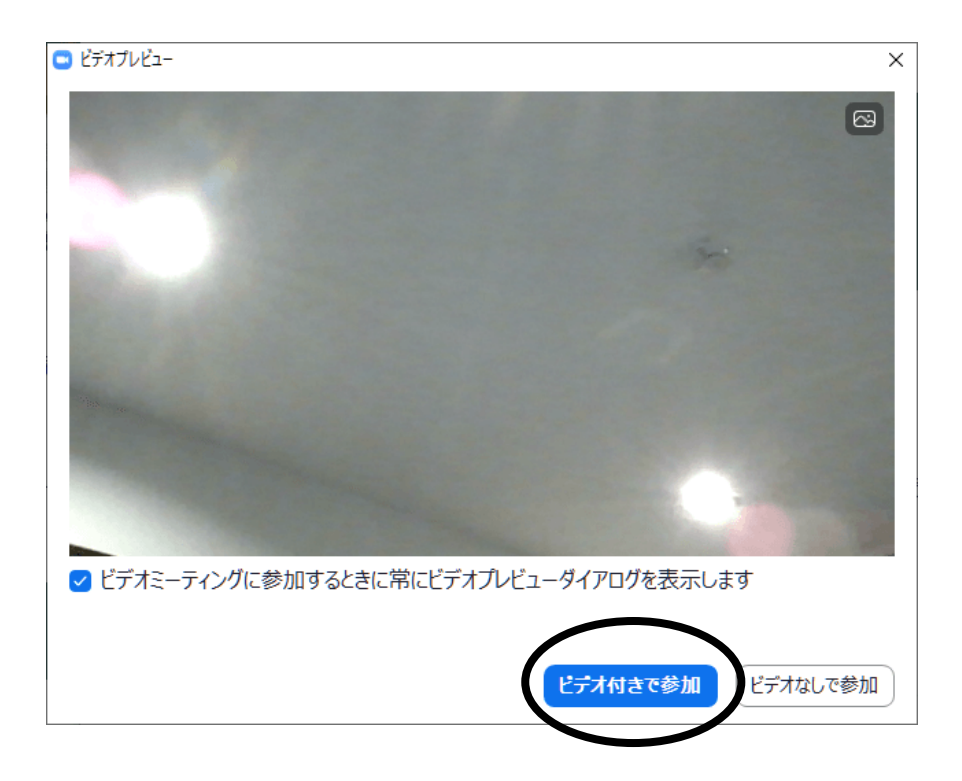

## Step.3 主催者(ホスト)から参加許可を受ける

主催者が許可対応するまでは、参加する事ができません。許可されるまでお待ち ください。許可が得られると、ミーティングルームに入室でき視聴がスタートし ます。入室後は、画面左下のマイクのマークを押し、音声オフ(ミュート ON)に してください。

下記画面の場合、「コンピューターでオーディオに参加」をクリックし てください。

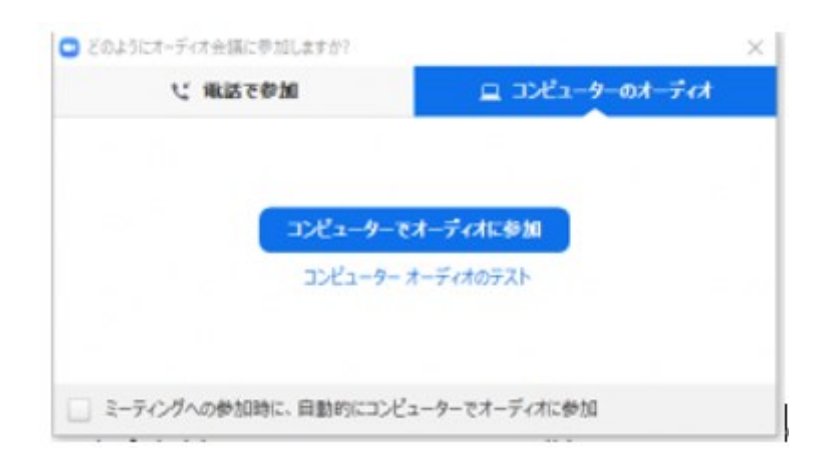

Step.4 名前の設定をしてください。

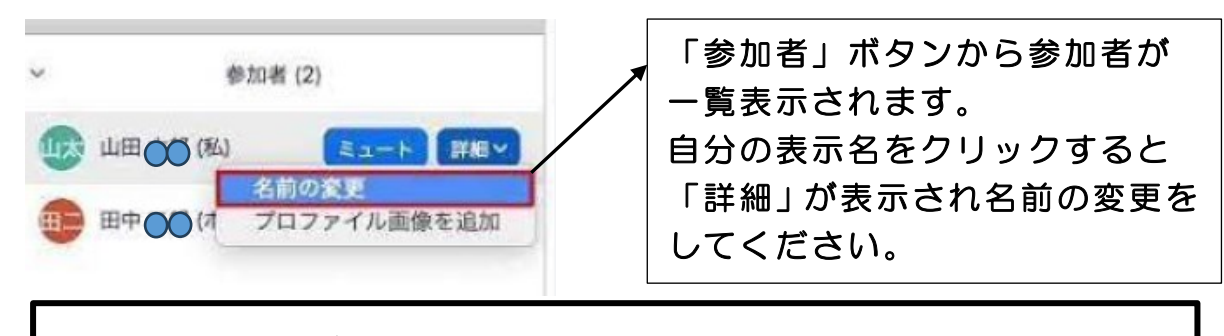

名前は、「マナブル ID」と「氏名」に設定してください。

「マナブル ID」は(例: MB-000000 (半角英大文字ー半角数字))

マナブルログイン画面右上に氏名とマナブル ID が表示されています。

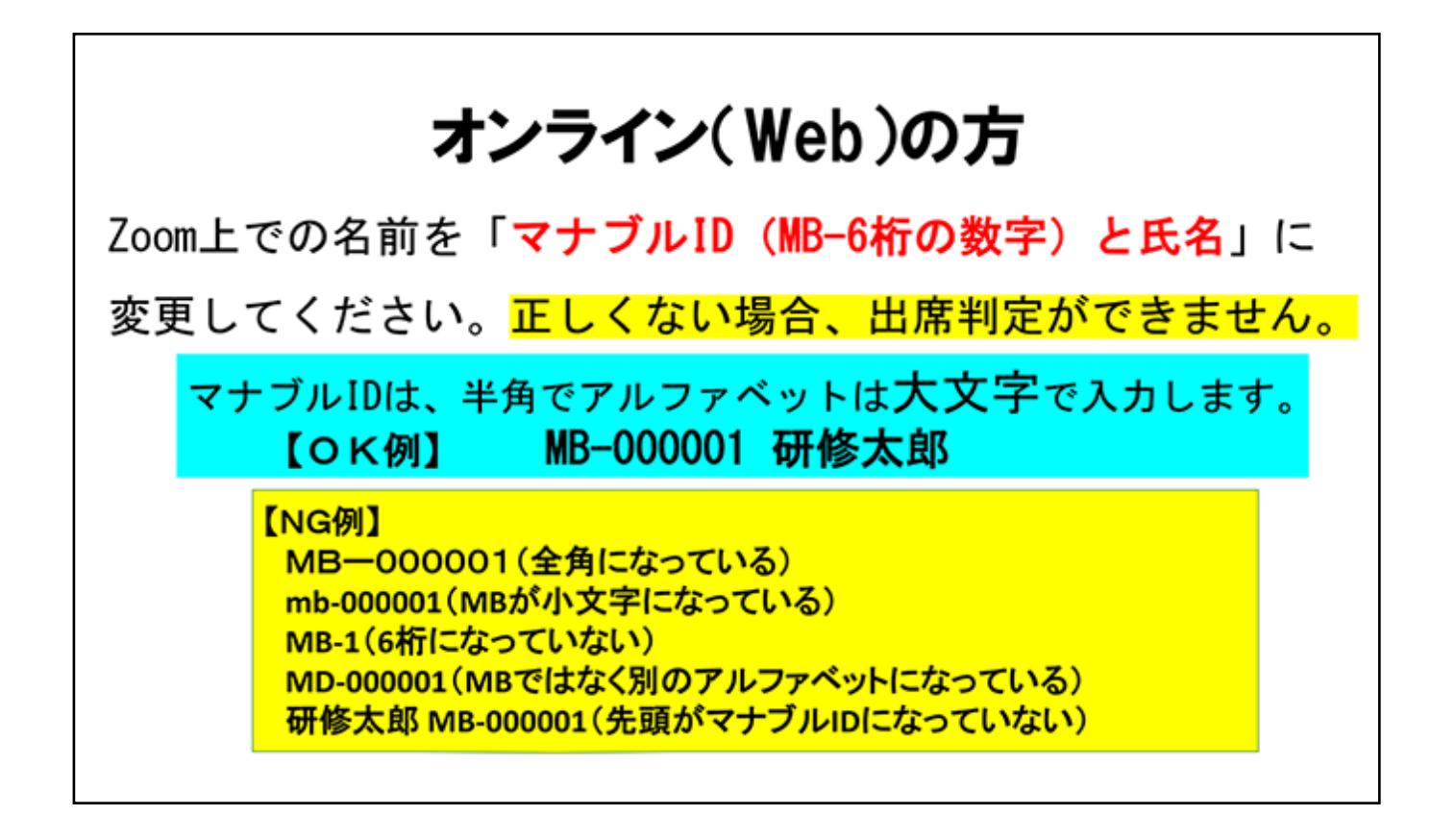

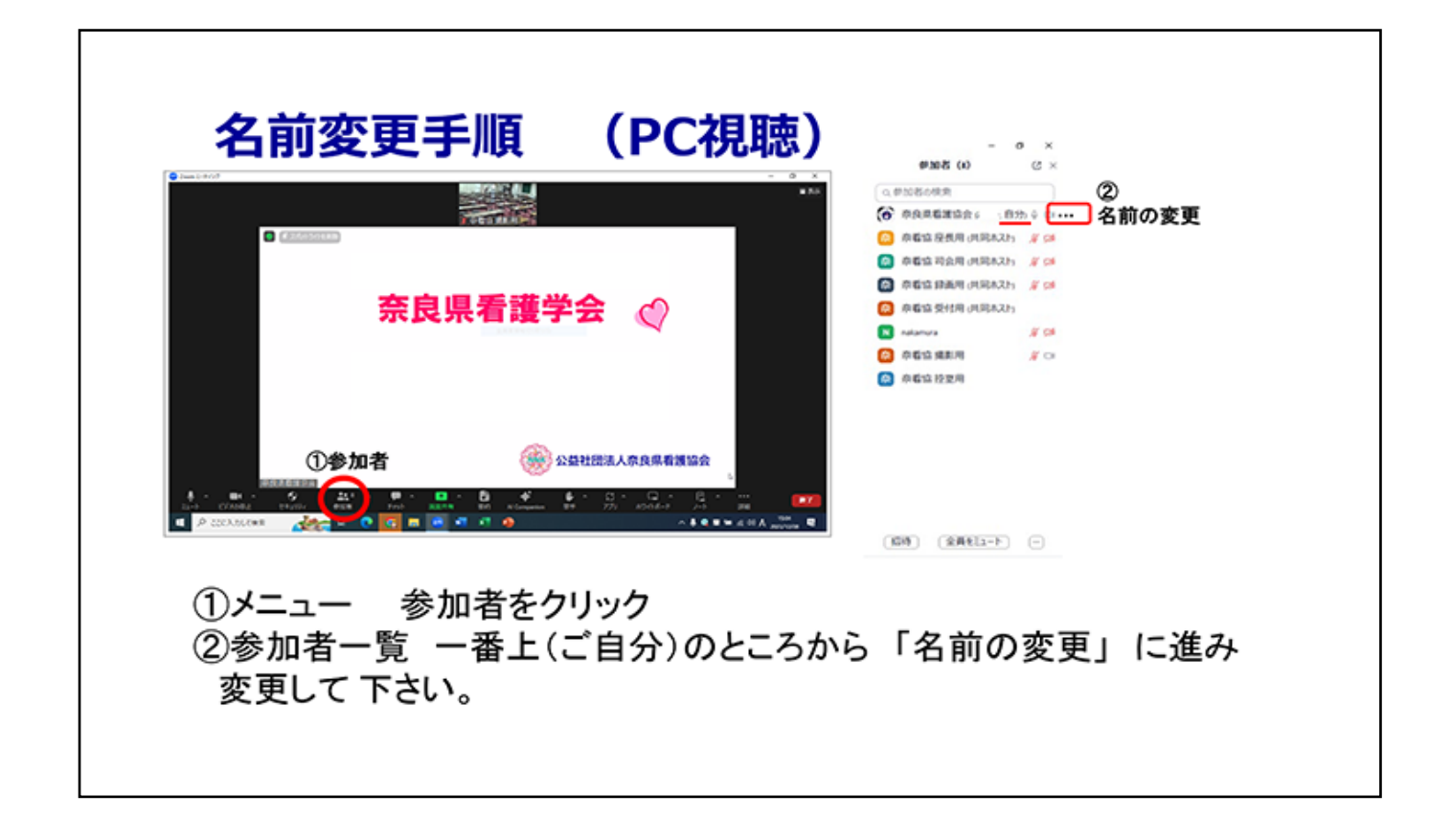

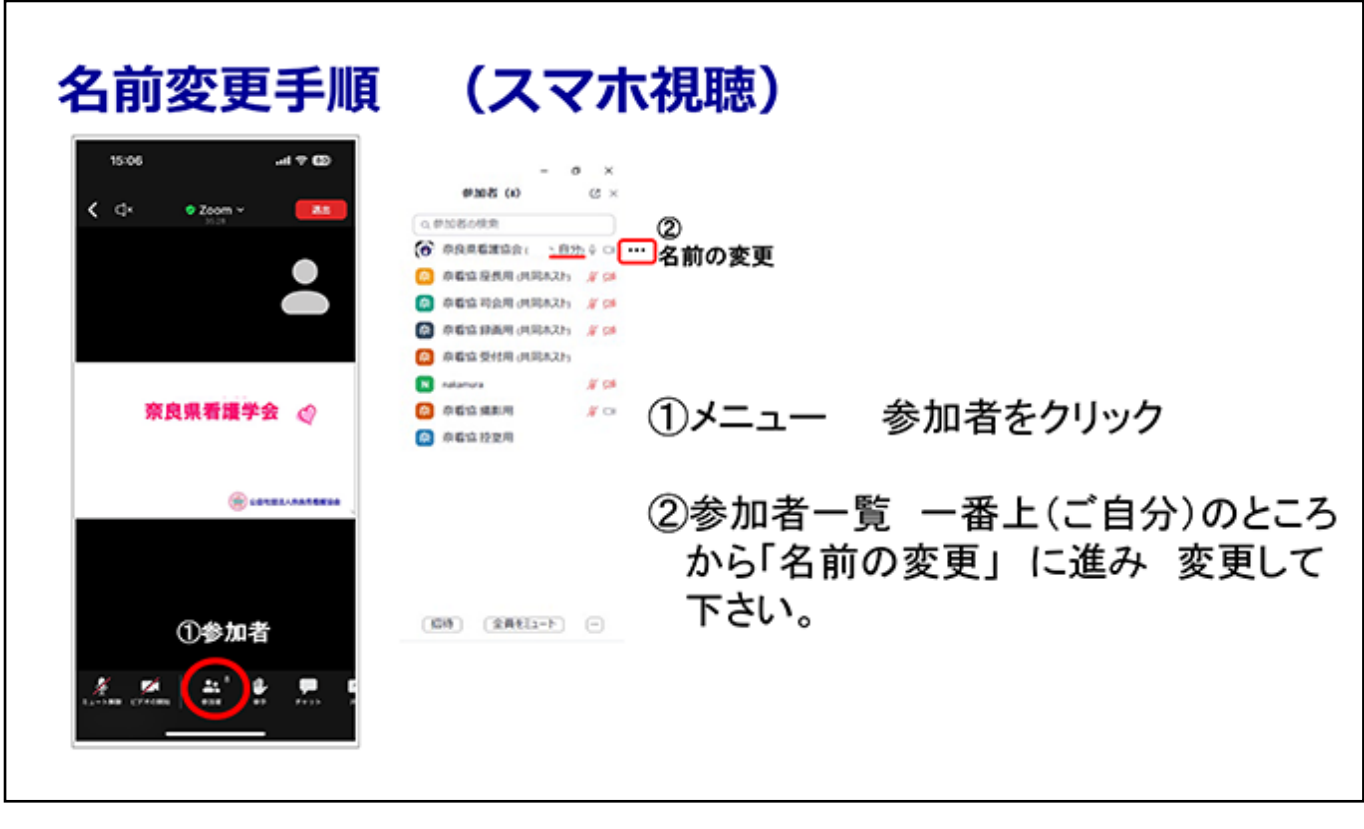

その他 質疑応答、昼休憩時の退出・再入室については開始前の「オリエンテーション」で ご確認下さい。

## 画面下に表示されるメニューバーの解説

#### ◆マイクのミュートボタン

メイン画面左下のマイクのマークを押すと、ミュート ON/ミュート OFF の切り替えが

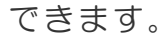

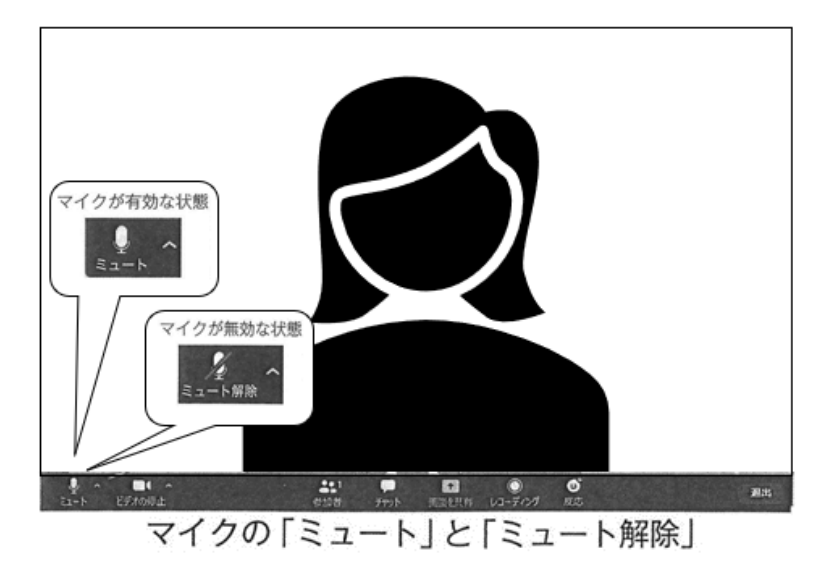

### ◆ビデオの停止ボタン

ビデオの ON/OFF の切り替えができます。

#### ◆チャットボタン

吹き出しのマークのボタンを押すと、チャットを送ることができます。

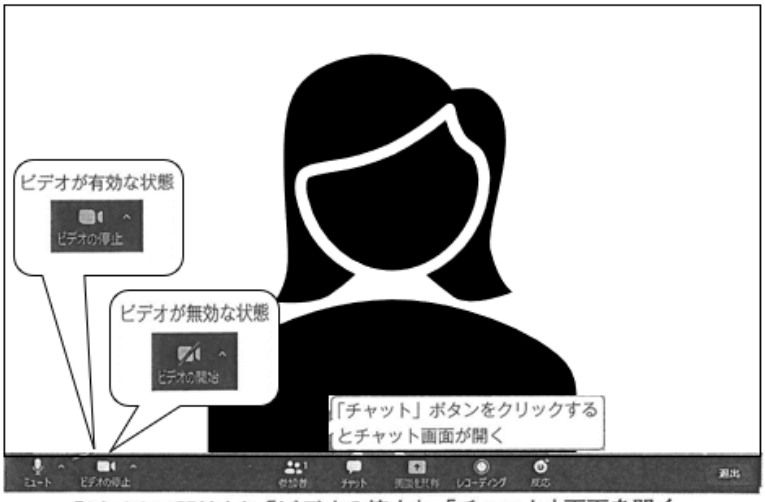

「ビデオの開始」と「ビデオの停止」、「チャット」画面を開く

◆レコーディング

ミーティングを録画・録音することができます。

主催者が許可していない場合は録画・録音ともにできません。

#### **◆終了**

ミーティングから退出する場合は、右端の「**終了**」をタップしてください。

# スマートフォン(iPhone・iPad)

Step.1 manaable にログイン後、「自分の研修」から該当の研修を選びます。

受講するレッスンの右側に表示されている「受講する」ボタンをクリックしてください。

「受講」ボタンをクリックすると、「出席」ボタンが表示されます。

この「出席」ボタンをクリックすると、ブラウザに接続せれ Zoom のライブ配信ツールが 立ち上がります。

※注意事項※

#### 「出席」ボタンをクリックできるのは、開催日時の 1 時間前からです。

それ以前には、表示されないのでご注意ください。

#### 接続後の設定

① Zoom よりカメラ・マイクへのアクセス許可と通知の許可を求められますので、 「OK」をタップしてください。

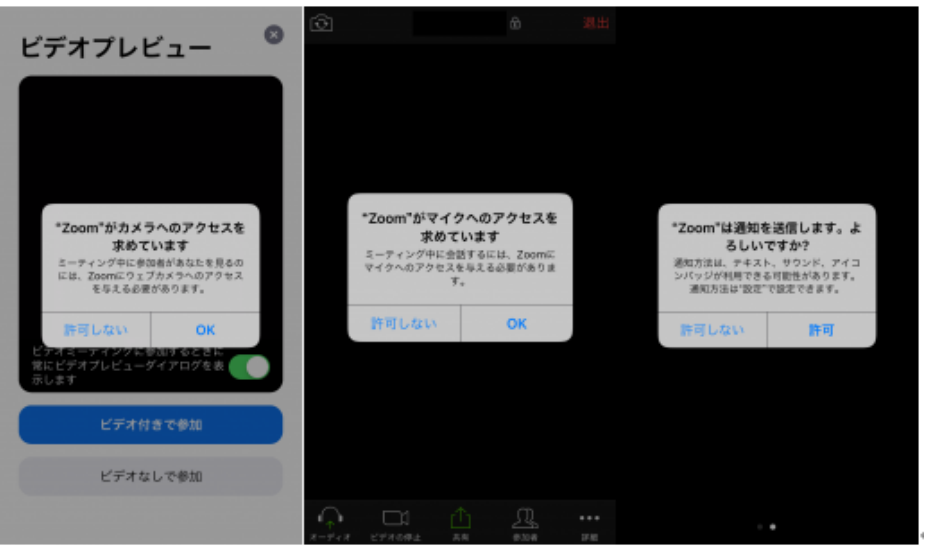

② 「他のユーザーの音声を聞くにはオーディオに参加してください」の表示が出ますの で、「インターネットを使用した通話」をタップしてください。

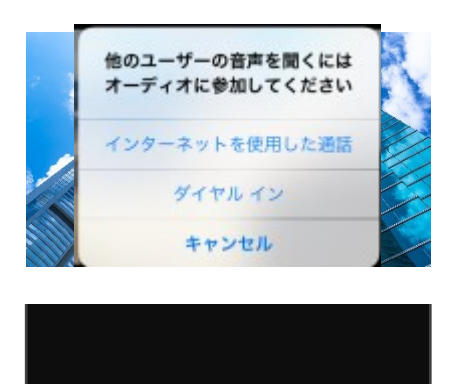

参加が完了すると、以下のような画面が表示されます。

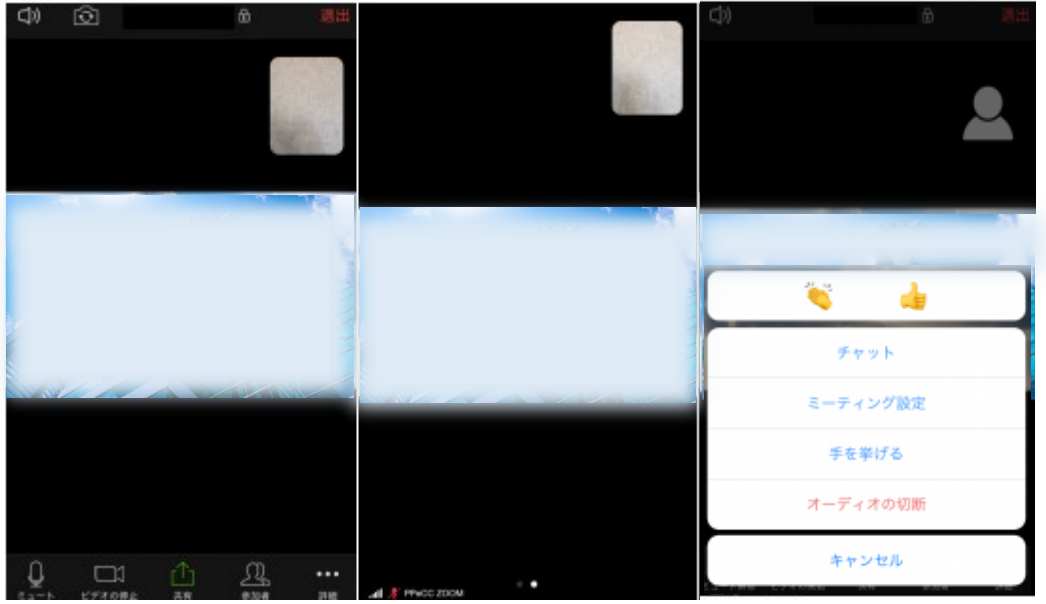

Step. 2 名前の変更

「マナブル ID」と「氏名」に設定してください。

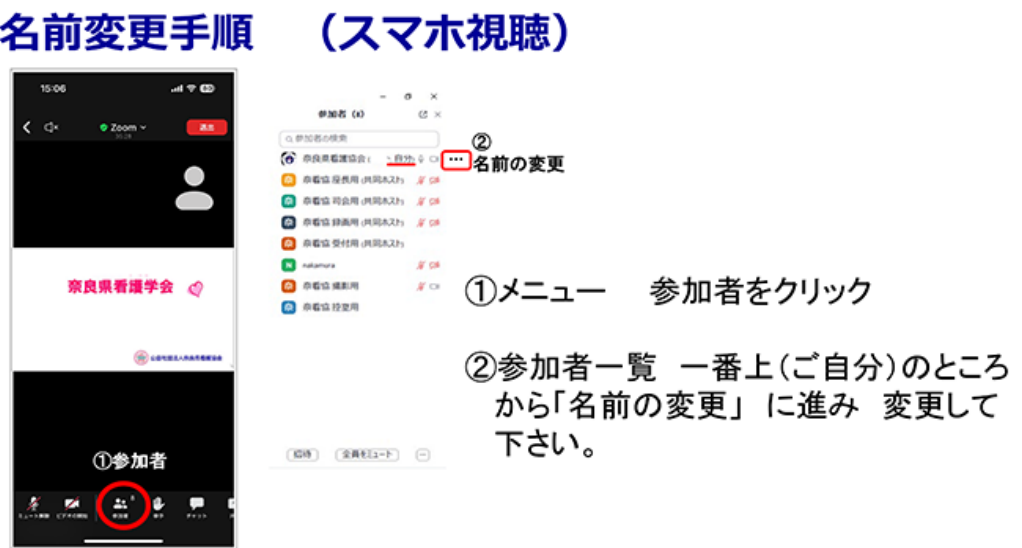

#### ◆スピーカーボタン ①

左上のスピーカーマークを押すと、iPhone のスピーカー/iPhone からの直接音声 (耳を当てて聞く)の切り替えができます。

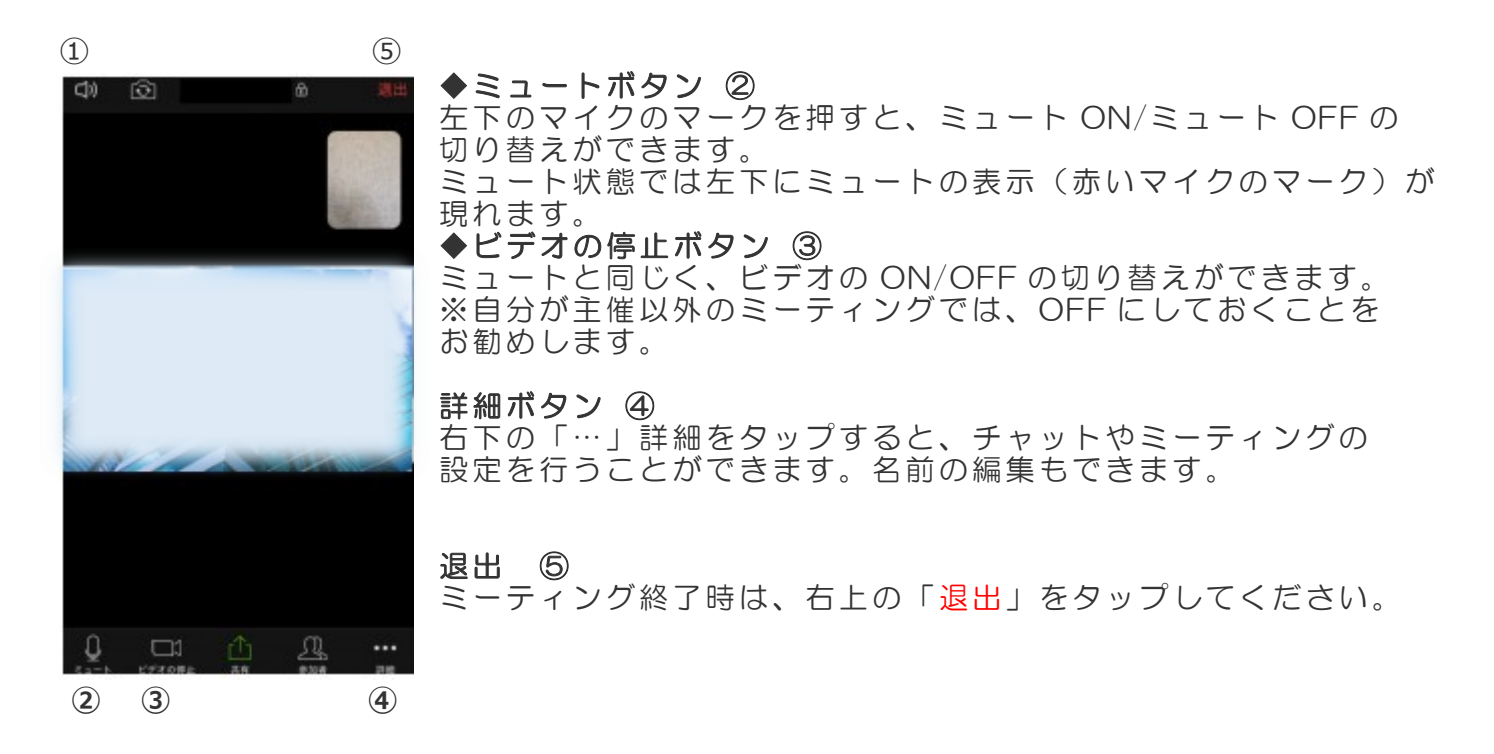

#### ◆画面表示

他の参加者の画像・映像を見たい場合は、画面を左にスワイプします。

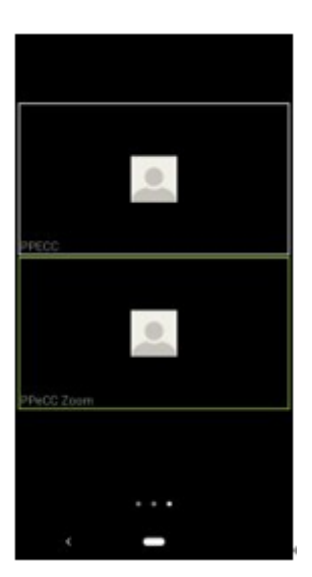

チャットを送信する際は、右下の詳細「…」をタップします。

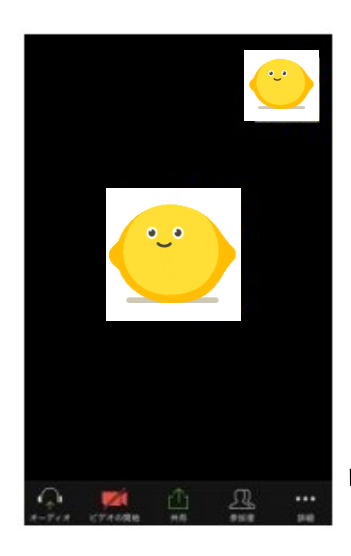

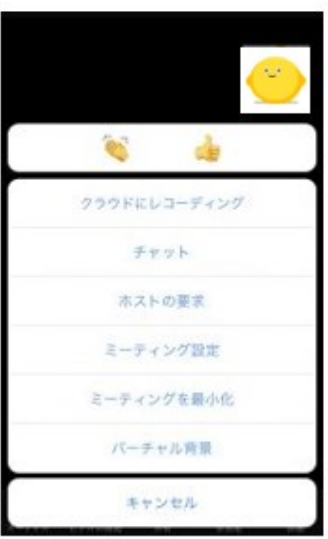

「チャット」をタップします。

チャットの画面に切り替わりますので、入力して「送信」をタッ プします。

チャットは個別か参加者全員か、送信先を選ぶことができます(ミ ーティングホスト側の設定により送信できない場合もあります)。

全員にメッセージを送りたくない場合、送信先から個別に送信した い宛先(参加者)を選択し、メッセージを入力して「送信」をタッ プします。

スマートフォン(android)

参加方法は iPhone・iPad と同じ

#### 接続後の設定

① Zoom よりアクセス許可・写真と動画の許可・音声のアクセス許可を求められま すので、「OK」をタップしてください。

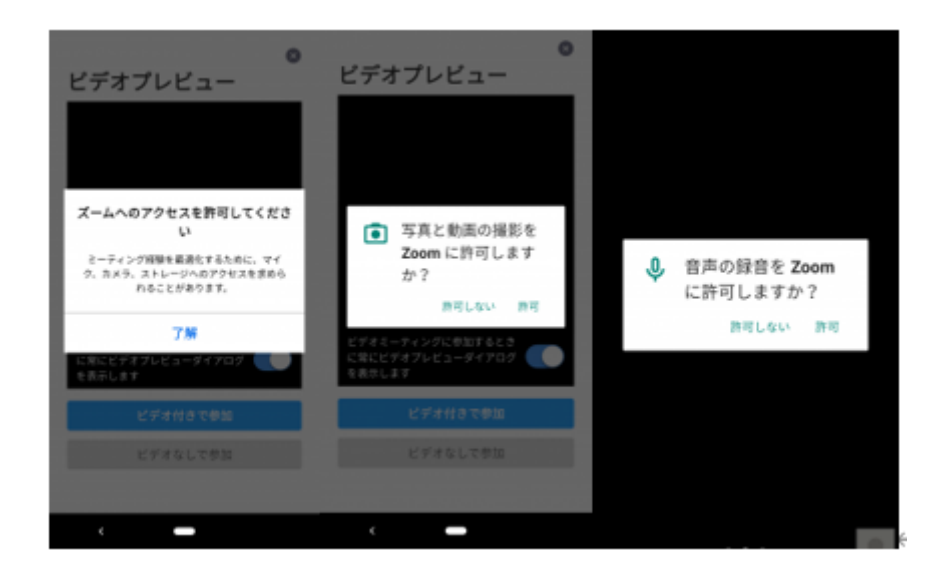

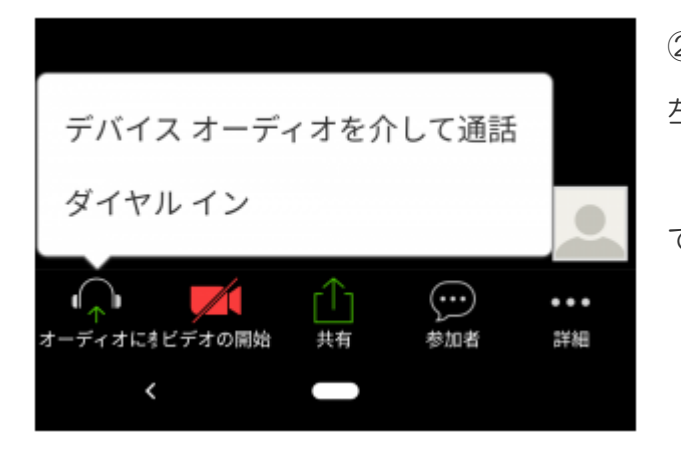

② ミーティングルームに入室が完了したら、 左下メニュー「オーディオに参加」をタップし、 「デバイスオーディオを介して通話」をタップし てください。

以降の操作は iPhone・iPad と同じ

名前の変更は忘れずに!